# COMO EDITAR CONTEÚDO: REGIME DE CONTRATAÇÃO DA ESTATAL – RCE

16/08/2022

### **Apresentação**

Apresentamos o passo-a-passo para editar o conteúdo da seção onde são divulgados os Editais de Regime de Contratatação da Estatal (RCE) da CDRJ.

Foi desenvolvida uma interface nova em duas partes distintas: a listagem dos RCEs, onde é possível buscar determinado RCE pelo número ou por uma palavra do Objeto da Licitação e as páginas individuais de cada RCE com o objeto, data de publicação no site, situação, número do processo no SEI e os documentos que fazem parte do RCE.

O objetivo é melhorar a consulta aos documentos contidos nesta seção e auxiliar os usuários que precisam publicar conteúdo de forma mais simples.

Sugestões como sempre são bem-vindas.

*Este documento foi gerado no formato aberto e convertido para PDF no [LibreOffice](https://pt-br.libreoffice.org/)*

> Luiz Guilherme Bomfim, TSP CDRJ / SUPTIN / GERCOS gercos@portosrio.gov.br

## **Sumário**

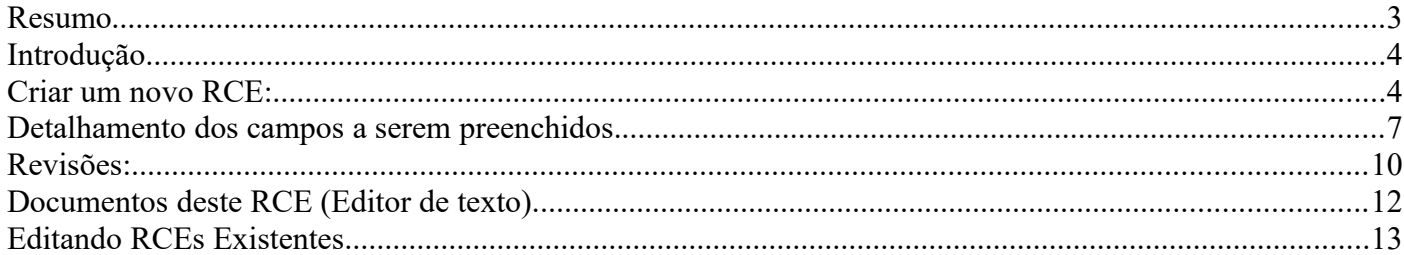

### <span id="page-3-0"></span>**Resumo**

### **Itens da listagem dos RCEs**

- Número do RCE com link para o conteúdo,
- Objeto da licitação,
- Data de publicação no site,
- Situação (Finalizada, deserta, etc),
- Número do processo no SEI.
- 10 RCEs por página

**Busca por número do RCE:** Digite p/ex. 02/2020 – Vai mostrar a RCE 02/2020 - Obra de ampliação e modernização do Cais da Gamboa.

**Busca por palavra do Objeto do RCE:** Digite p/ex. Gamboa - Serão listados todos os RCEs que contiverem a palavra Gamboa no objeto da licitação

### **Itens para preenchimento do formulário dos RCEs**

- Número do RCE **\***
- Situação
- Título do RCE no corpo do documento **\***
- Processo SEI
- Publicação **\***
- Página atualizada em
- Objeto **\***
- Documentos deste RCE
- Informação da Revisão
- URL alias

*(\*) itens obrigatórios*

### **Criar novo RCE ou Editar RCE existente**

- Fazer Login
- Conteúdo > Add Content > Conteúdo\_RCE
- **Número do RCE**: Basta digitar o número (2 dígitos) e o ano (4 dígitos)
- **Situação**: Escolha Licitação nova, em andamento, suspensa, finalizada, deserta ou "none"
- **Título do RCE no corpo do documento** \* Digite entre as tags <H4> e </H4>
- **Processo SEI**: Digite o número do processo no SEI ou deixe em branco.
- **Publicação**: Insira a data da publicação do Aviso de Licitação
- **Página atualizada em:** Digite a data e hora da atualização da página.
- **Objeto \*** Digite o OBJETO do Edital de Licitação entre as tags <H6> e </H6>.
- **Documentos deste RCE:** Insira a lista de documentos (pdf, odt, xls, etc) no editor
- **Informação da Revisão:** Digite um lembrete sobre as alterações feitas na página. (pág.10)
- **URL alias:** Digite o endereço "amigável" da página. (pág.9)
- **Publicar**: Publica (marcada) ou despublica (desmarcada) a página
- Botão **Salvar** Salva a página recém-criada ou editada
- Botão **Pré-visualizar** Visualiza como ficará a página sem salvar
- Botão **Apagar** Apaga a página. Não pode ser recuperada
- Botão **Novo RCE**: Abre o formulário para criar um novo RCE
- Botão **Voltar para a lista de RCEs**: Existe na página de cada RCE. Volta para a listagem
- Botão **Ajuda** Abre este arquivo que você está lendo agora

### <span id="page-4-1"></span>**Introdução**

Esta interface foi desenvolvida para facilitar a consulta e a publicação dos RCEs. Havia parte dos documentos (pdf na maioria) que ainda estavam no site antigo e foram migrados para o novo. O conteúdo não foi alterado, as mudanças foram na apresentação. Agora temos uma listagem com links para cada RCE e uma busca por número e por objeto da RCE.

Aproveitando a migração de arquivos, a nomenclatura foi ajustada. Para uma melhor organização, foi acrescentado o número da RCE no início de cada nome de arquivo migrado (pdf, doc, odt) e tiveram os nomes de arquivo reduzidos. Os caracteres MAIÚSCULOS foram substituídos por minúsculos, espaços por hífens, caracteres acentuados e cedilha substituídos por seus correspondentes  $a - z$ . Foram removidos os parêntesis e outros caracteres especiais do nome do arquivo (& º ª () {} [] etc) Esses ajustes visam se adequar às boas práticas para nomes de arquivos. Mais detalhes em [nome de arquivo](https://www.portosrio.gov.br/guia-do-site/normas-para-publicacao/nome-de-arquivo) na seção de Ajuda do site.

**Exemplo: rce-06-2019-aviso-de-licitacao.pdf**

O novo formato apresenta a lista dos RCEs exibindo o número de cada RCE com link para o seu conteúdo, o **objeto** da licitação, a data de **publicação** no site, a s**ituação** (Finalizada, deserta, etc), e o **número do processo no SEI.** O exemplo abaixo mostra a chamada de um RCE. A lista mostra 10 RCEs por página.

### RCE-03/2020

Obras de implantação do novo Portão 32 do Porto do Rio de Janeiro Publicação: 14/09/2020 Situação: Licitação finalizada Processo SEI: 50905.001526/2020-43

Ao clicar no link, vai abrir a página do RCE correspondente e se o usuário tiver acesso de edição, poderá clicar em "Editar" para acrescentar um documento novo ao RCE existente. Também foi disponibilizado um botão [ Novo RCE ] que faz o mesmo que o menu Conteúdo > Add content > Conteúdo RCE

Novo RCE

Na página dos RCEs foi colocado o botão "Voltar para a lista de RCEs" sem que se precise recorrer ao menu.

Novo RCE : Voltar para lista de RCEs

Foram acrescentados os campos: Busca por número do RCE e Busca por palavra do Objeto do RCE.

Digite por exemplo 02/2020 na busca por número ou a palavra Gamboa na busca por palavra do objeto e clique em Aplicar. Serão listados todos os RCEs que contiverem a palavra Gamboa no objeto da licitação. Busca pelo número do RCE, Exemplo: 02/2020 Busca por palavra do Obieto do RCE, Ex: Gamboa

Aplicar

### <span id="page-4-0"></span>**Criar um novo RCE:**

*(Para editar RCEs existentes, veja como na página 13 deste manual)*

Após fazer o login, passe o cursor do mouse sobre o menu na barra branca e clique em Conteúdo RCE **Conteúdo** > **Add Content > Conteúdo\_RCE** 

Se a barra não aparecer, clique em .**Manage.** ou clique no botão [ Novo RCE ] na página da lista de RCEs.

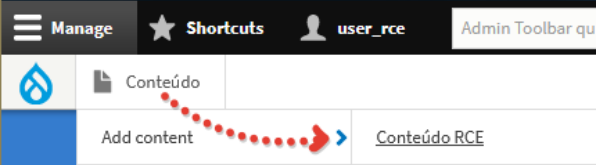

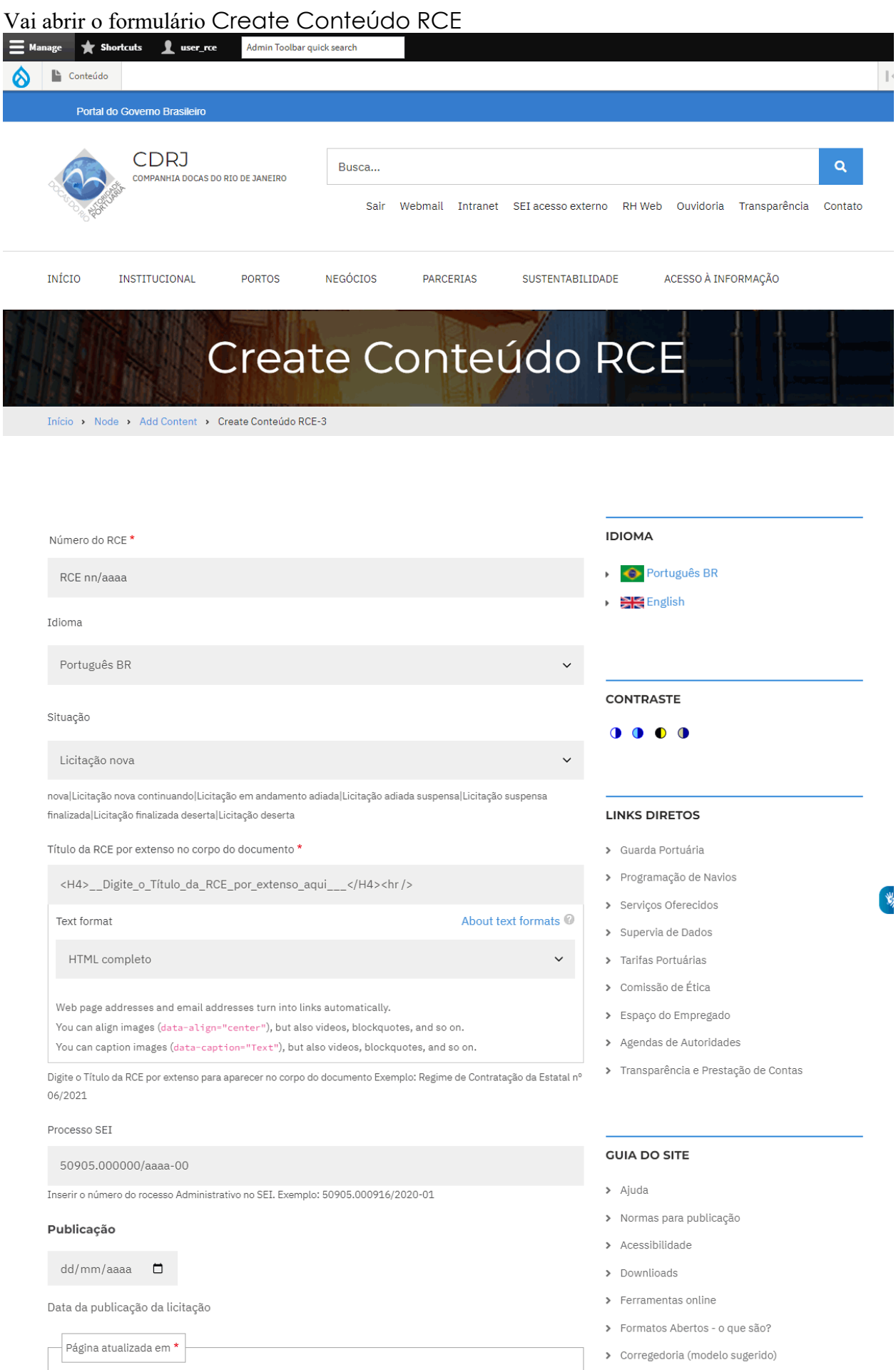

12:50:56 **Q**  $10/08/2022$   $\Box$ 

Data da atualização da página. Se não for informada, será a data vigente

> FAQ Eleições 2022 - SECOM

> Agenda de Autoridades DAS5 e DAS6

> Equivalência de Cargos DAS-5 e DAS-6

> RCE v3 (View, under construction)

### (o formulario continua)

Objeto: \*

<H6 class="text-align-justify">\_\_\_digite\_o\_objeto\_da\_licitação\_aqui\_entre\_as\_tags\_\_\_</H6> Text format About text formats HTML completo  $\checkmark$ Web page addresses and email addresses turn into links automatically. You can align images (data-align="center"), but also videos, blockquotes, and so on. You can caption images (data-caption="Text"), but also videos, blockquotes, and so on.

Digite o OBJETO do Edital de Licitação entre as tags. Exemplo: "Obra de extração e instalação de cabeços de amarração no cais comercial do porto do Rio de Janeiro"

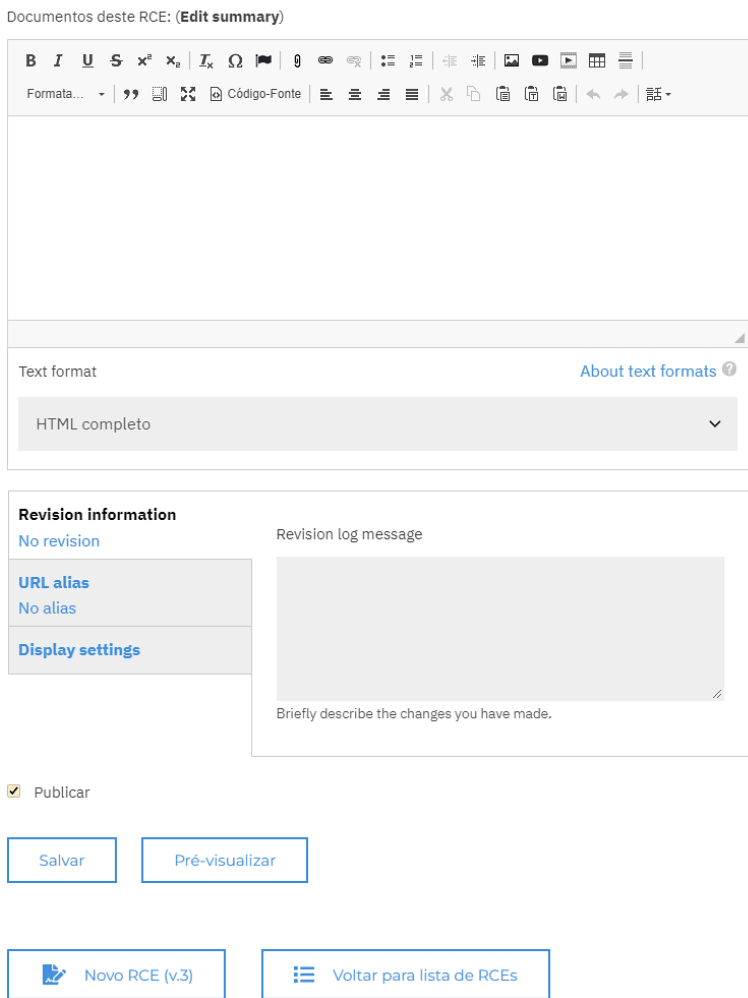

**D** Ajuda

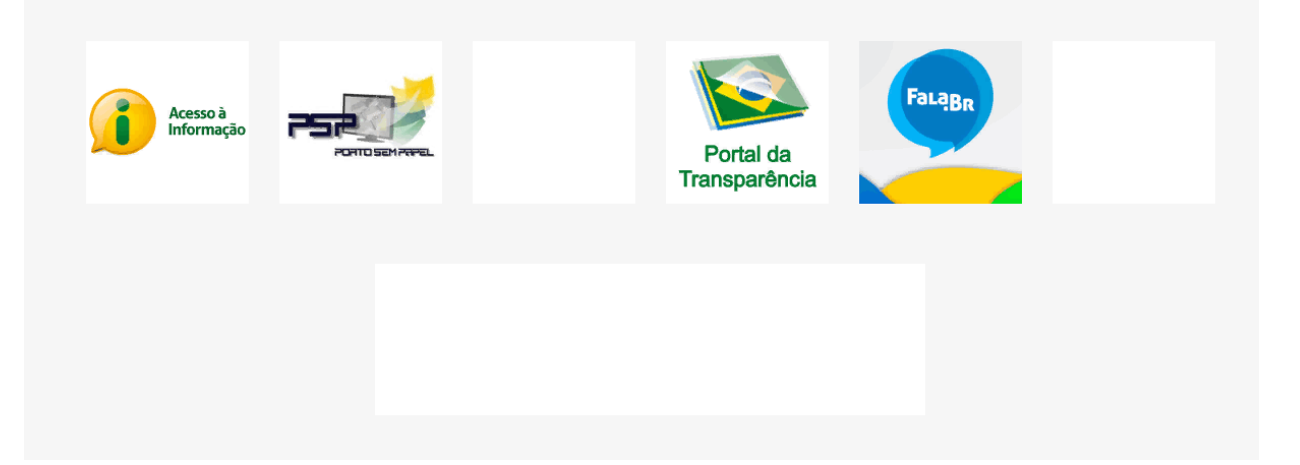

### <span id="page-7-0"></span>**Detalhamento dos campos a serem preenchidos.**

### **Número do RCE \* (**Obrigatório)

Preencha o número do RCE Basta digitar o número (2 dígitos) e o ano (4 dígitos). O campo coloca no formato RCE nn/aaaa **Exemplo**: RCE-01/2022 (digite apenas 012022)

O título aparecerá na listagem de RCEs com o link para este documento que você está criando. Número do RCE<sup>\*</sup>

RCE nn/aaaa

### **Situação**

Escolha Licitação nova, em andamento, suspensa, finalizada, deserta ou "none" (a situação não será exibida)

Licitação nova

### **Título do RCE no corpo do documento \* (**Obrigatório)

Digite o título por extenso para que apareça no corpo do documento entre as tags <H4> e </H4> Título da RCE por extenso no corpo do documento \*

<H4>\_Digite\_o\_Título\_da\_RCE\_por\_extenso\_aqui\_\_</H4><hr/>

Por exemplo, o título no corpo do documento da RCE-03/2020 ficaria assim:

<H4>Regime de Contratação da Estatal nº 03/2020</H4><hr />

**Dica:** Dê um duplo-clique sobre qualquer parte da frase Digite o Título da RCE por extenso aqui para marcá-la e depois digite o título. O que for digitado irá substituir a frase marcada, conservando as tags.

**Text format:** HTML completo v – deixe como está.

### **Processo SEI**

Digite o número do processo no SEI. Caso não tenha, apague o exemplo 50905.000000/aaaa-00 que aparece dentro do campo para que não apareça na página depois de publicada.

Processo SEI

```
50905.000000/aaaa-00
```
Inserir o número do processo Administrativo no SEI. Exemplo: 50905.000916/2020-01

### **Publicação**

Insira a data da publicação do Aviso de Licitação no site da CDRJ. Publicação

dd/mm/aaaa  $\Box$ 

Data da publicação do Aviso de Licitação no site da CDRJ

### **Página atualizada em**

Digite a data e hora da atualização da página. Se não preencher, o sistema colocará a data e hora corrente.

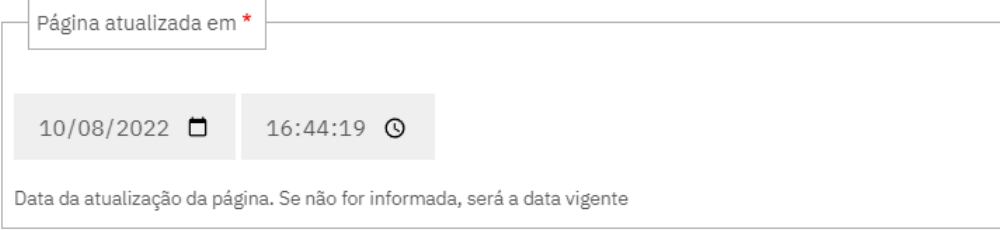

### **Objeto \* (**Obrigatório)

Digite o OBJETO do Edital de Licitação entre as tags. (Quantidade máxima de caracteres: neste campo 500) Objeto: \*

<H6 class="text-align-justify">\_\_digite\_o\_objeto\_da\_licitação\_aqui\_entre\_as\_tags\_\_\_</H6>

Por exemplo, a RCE-07/2021, cujo OBJETO do edital de licitação é:

"Prestação dos serviços técnicos técnico-especializados de elaboração de Projeto Básico e orçamento estimativo para a execução das obras do Projeto Truck Center para o Porto de Itaguaí" Ficaria assim:

Objeto: \*

<H6>Prestação dos serviços técnicos técnico-especializados de elaboração de Projeto Básico e o

Obs: parte do texto fica "escondido" no campo, mas o texto aparecerá na íntegra após sua publicação. Dica: Dê um duplo-clique sobre qualquer parte da frase Digite o Título da RCE por extenso aqui para marcá-la e depois digite o título. O que for digitado irá substituir a frase marcada, conservando as tags.

#### **Documentos deste RCE:**

Insira neste editor os documentos (PDF, XLS, etc) como já era feito no modo antigo, ou seja, a lista de todos os documentos pertinentes àquele RCE com os links para os documentos.

Veja abaixo como fica a lista de documentos do RCE-07/2021 publicada no editor: Obs: Foi utilizado o botão "Lista numerada"

 *(\*) Veja como utilizar as principais funções do editor ao final deste documento* Documentos deste RCE: (Edit summary)

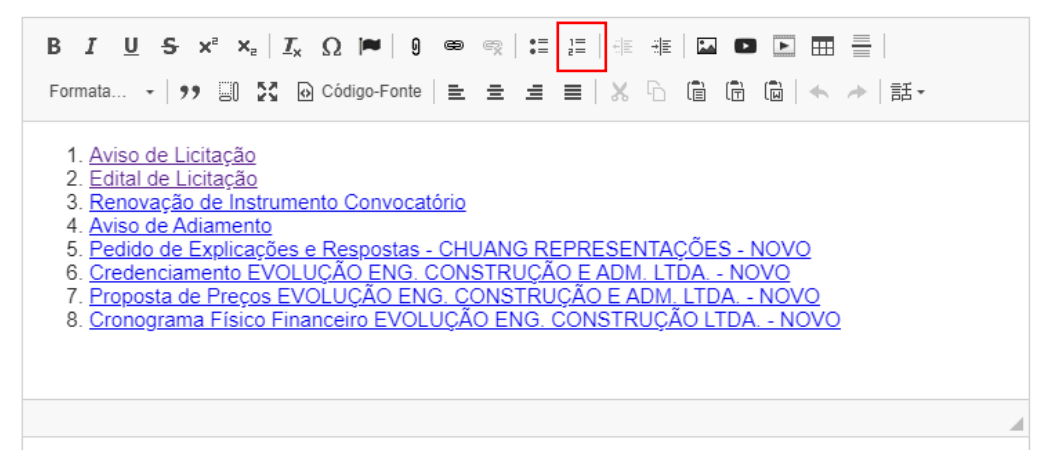

### **Revision Information (Informação da Revisão)**

É possível fazer uma anotação acerca de uma alteração feita na página. Essa informação não é vista pelo visitante, apenas por você, outros usuários com permissão de editar a página e o administrador do site. A informação digitada aqui aparecerá na *lista de revisões\** da página junto com a data, a hora e o usuário que salvou a revisão. No exemplo foi registrado a inclusão de numeração na lista de documentos

*(\*) Veja a observação sobre Revisões colocada após este detalhamento do formulário*

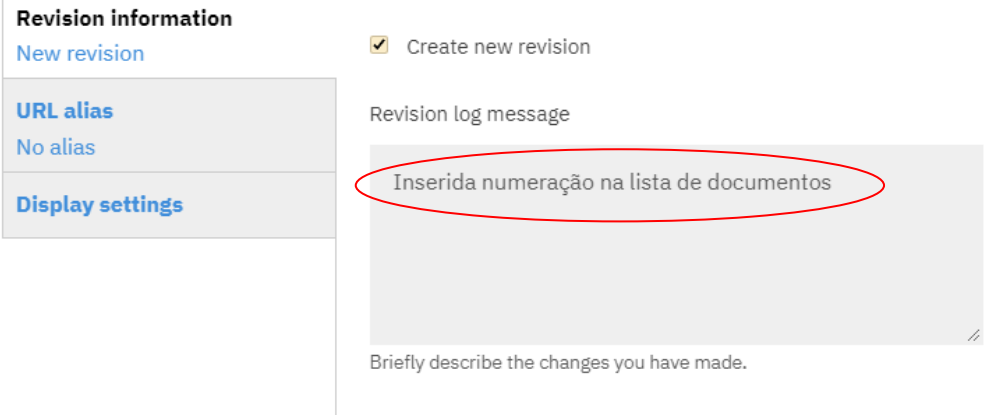

### **URL alias** (opcional)

URL Significa Uniform Resource Locator ou Localizador Uniforme de Recursos que é o que você digita na barra de endereços do navegador para acessar uma determinada página ou serviço.

**URL alias** é o endereço "amigável" da página. Originalmente o endereço da página do RCE 07/2021 é: <https://www.portosrio.gov.br/pt-br/node/1735> o que não significa nada para um humano, mas o "**Alias**" será: <https://www.portosrio.gov.br/pt-br/acesso-a-informacao/licitacoes-e-contratos/rce/rce-07-2021>

O endereço inserido em **URL alias** é um "apelido" para o endereço real (node/1735) tornando o endereço compreensível e facilitando a indexação da página pelos motores de busca na Internet (leia-se Google)

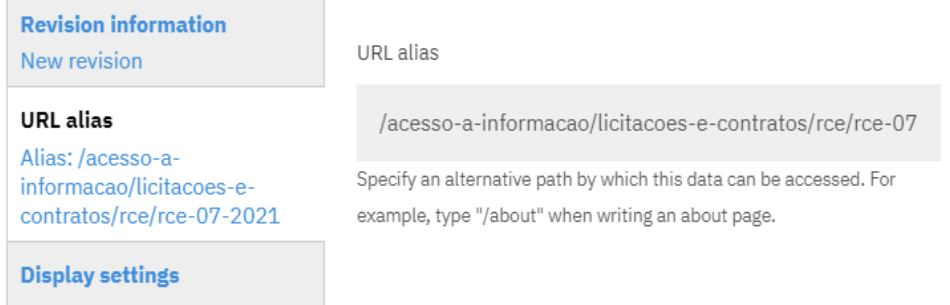

### **ATENÇÃO ! Para compor o URL Alias:**

Anote o endereço completo da página "pai" que contém a lista de todos os RCEs, indo para a página e copiando seu URL que aparece na barra de endereços do navegador. O endereço da lista de RCEs é: https://www.portosrio.gov.br/pt-br/acesso-a-informacao/licitacoes-e-contratos/rce

Então, se a página do RCE 07/2021 terá seu link na página pai e o nome de Internet da página recém-criada será **rce-07-2021** (em minúsculas, substituindo o espaço e a barra por hífens), então o endereço desta página será: https://www.portosrio.gov.br/pt-br/acesso-a-informacao/licitacoes-e-contratos/rce/**rce-07-2021**

Comparando os dois endereços, o da lista das RCEs e o da página do RCE 07/2021 um abaixo do outro vem: https://www.portosrio.gov.br/pt-br/acesso-a-informacao/licitacoes-e-contratos/rce https://www.portosrio.gov.br/pt-br/acesso-a-informacao/licitacoes-e-contratos/rce/**rce-07-2021**

É preciso digitar corretamente o caminho da página em questão. Qualquer erro na sintaxe fará com que a página fique "perdida" (dá para achar na busca geral ou na lista de conteúdos). Na dúvida, deixe com o endereço real (node/1735) que funciona.

Ao preencher o endereço no campo **URL alias**, não digite o domínio portosrio.gov.br nem o /pt-br, porque a página está configurada para o idioma pt-br (português do Brasil).

O **URL Alias** da página RCE-07/2021 ficará assim: /acesso-a-informacao/licitacoes-e-contratos/rce/**rce-07-2021**

**Observação**: Para todos os RCEs, o início deste endereço é EXATAMENTE o mesmo como mostrado abaixo: /acesso-a-informacao/licitacoes-e-contratos/rce

O que muda é a parte final que contém o número do RCE. Neste exemplo é: **/rce-07-2021**

### **Resumindo,**

O **Título** do RCE-07/2021 será: RCE-07/2021 O **título no corpo do documento** será: Regime de Contratação da Estatal nº. 07/2021 O **URL Alias** deste documento será: /acesso-a-informacao/licitacoes-e-contratos/rce**/rce-07-2021** Parte fixa do URL Alias Nome do RCE

E para concluir, o **URL** desta página (endereço completo) na barra de endereço do navegador será: https://www.portosrio.gov.br/pt-br/acesso-a-informacao/licitacoes-e-contratos/rce/**rce-07-2021**

### <span id="page-10-0"></span>**Revisões**:

As revisões podem ser consultadas pelo usuário com direitos de edição na página e pelo administrador do site. Clique no menu Revisões no início do conteúdo da página em questão

Editar Revisões Ver Apagar Vai abrir a listagem das revisões feitas até o momento na página do RCE-07/2021 com as informações:

- Data e hora da revisão;
- Usuário que efetuou a revisão;
- A informação colocada pelo usuário do que foi feito na página revisada; (nesse caso: "Inserida numeração na lista de documentos")
- Um botão para reverter para a revisão anterior. Se clicar em [Reverter] aparecerá o seguinte aviso: "Você tem certeza que deseja reverter para a revisão *de Mon, 08/08/2022 - 18:52 ?"* E os botões [ Reverter ] e [ Cancelar ].

Se clicar em Reverter, a página retornará para a versão da data escolhida. (O botão Reverter poderá estar desabilitado.)

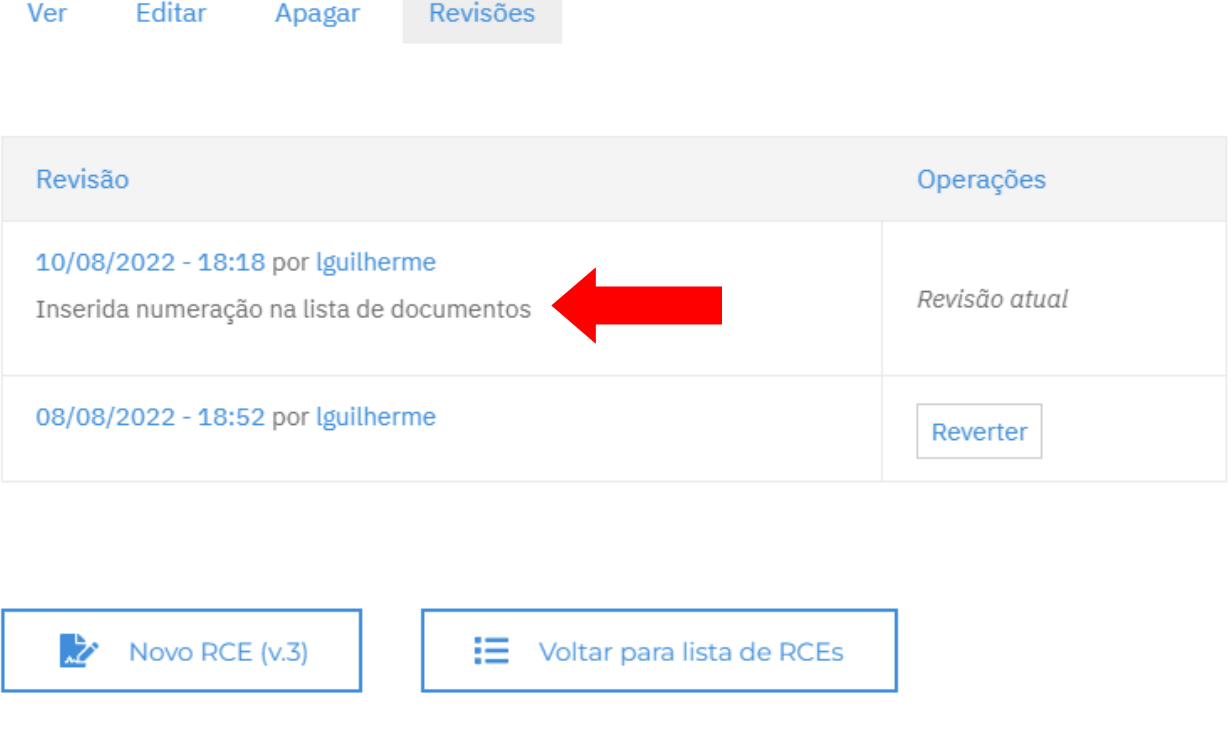

**D** Ajuda

Observe que o texto que aparece na revisão indicado pela seta é o que foi digitado no campo "Revision log message" na figura da página 8. Escrever uma mensagem é opcional, mas ajuda a saber o que já foi feito para quem vier a fazer outras revisões e atualizar a página mais tarde.

### **Caixa de verificação (checkbox) Publicar** – padrão é marcada

Publica (marcada) ou despublica (desmarcada) a página. A página despublicada fica com fundo rosa-claro. Páginas despublicadas não aparecem na busca de um visitante e mesmo se ele souber o endereço, aparecerá o aviso de "Acesso Negado". Para republicar, vá ate a página, clique em Editar e marque o box [ ] Publicar.

 $\sqrt{}$  Publicar

### **Botões Salvar, Pré-visualizar e Apagar**

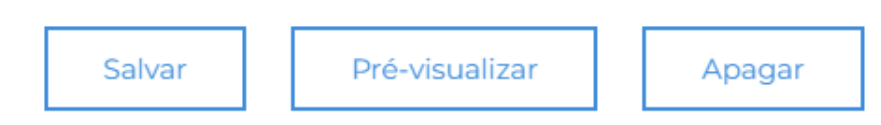

**Botão Salvar** – Salva a página recém-criada ou editada

**Botão Pré-visualizar** – Visualiza como ficará a página sem salvar e sem gravar uma nova revisão. **Para retornar à edição**, clique no link Back to content editing no alto à esquerda na página. Fica bem

escondido, talvez precise descer um pouquinho a página usando a barra de rolagem para que o link apareça.

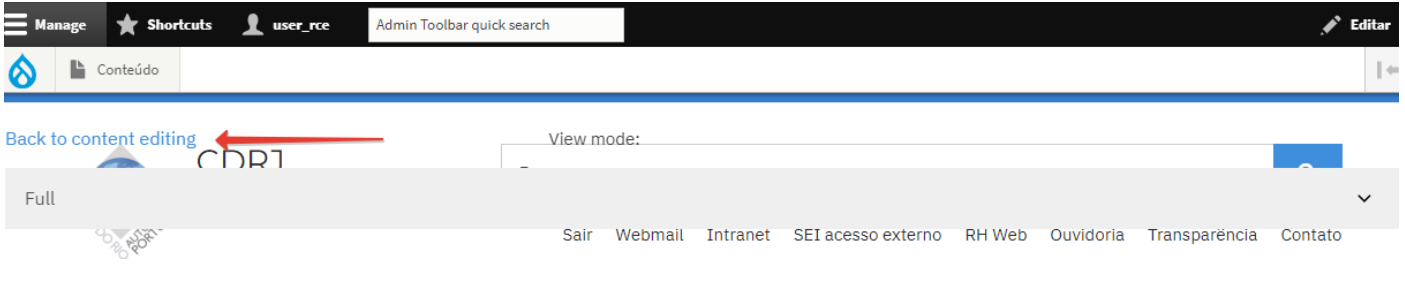

**Botão Apagar** – A não ser que seja uma página criada apenas com a finalidade de teste, evite apagar a página. Páginas apagadas não podem ser restauradas. Na dúvida, prefira despublicar.

### **Botão Novo RCE**

Abre o formulário para criar um novo RCE. (veja o formulário por inteiro nas páginas 2 e 3) É um atalho para a mesma função do menu **Conteúdo** > **Add Content** > **Conteúdo\_RCE**

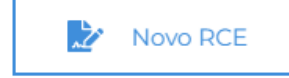

### **Botão Voltar para a lista de RCEs**

Quando está na página de uma RCE específica para visualização ou para edição, este botão é um atalho para a página da listagem de RCEs sem precisar recorrer ao menu do site.

**ATENÇÃO !** Se estiver no modo de edição, salve sua página **ANTES** para não perder seu trabalho !

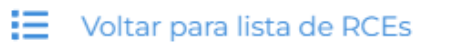

### **Botão Ajuda**

Abre este arquivo que você está lendo agora.

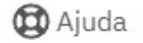

### <span id="page-12-0"></span>**Documentos deste RCE (Editor de texto)**

Digite a lista de documentos pertencentes ao RCE que está editando. Os botões em sua barra possuem diversas funções para formatar o texto:

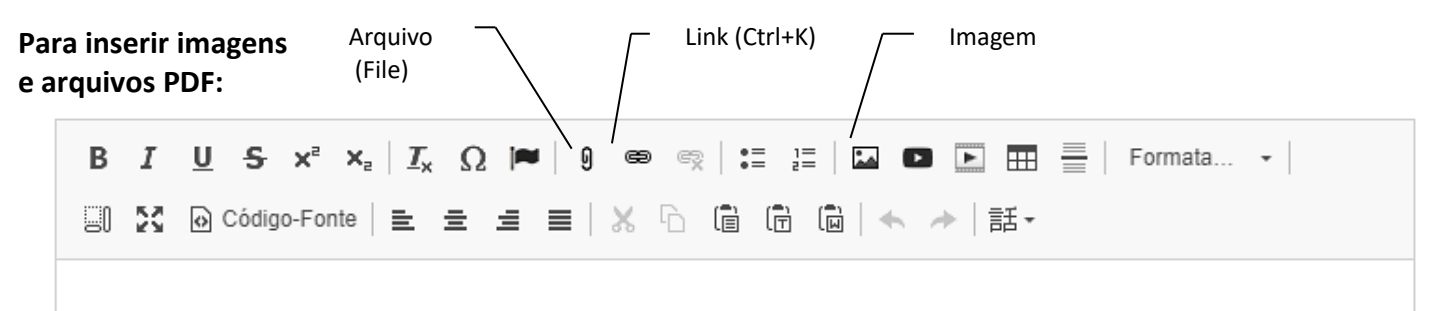

- Para inserir uma imagem dentro do texto, clique no botão **Imagem** no editor, escolha a imagem e posicione em relação ao texto à direita, centralizada, à esquerda ou nenhum (ficará na esquerda).
- Para incluir um **link** para uma página externa ou um documento pdf existente na Internet, escreva uma palavra ou frase, marque, clique no botão **link** (elo de corrente) e digite o endereço completo (URL). Clique em Avançado e marque **Open in new window/tab** para abrir a página ou documento em nova aba do navegador. Se for uma página ou arquivo do site, não digite o domínio portosrio.gov.br, mas só o que vem depois, (desta vez incluindo o /pt-br se houver). Exemplo de página: /pt-br/acesso-a-informacao/licitacoes-e-contratos/rce/**rce-07-2021**

Exemplo de arquivo: /sites/default/files/2022-06/**rce-07-2021-edital.pdf**

 Para fazer **upload** de arquivos, use o botão File (clipe de papel). Veja o procedimento em: <https://www.portosrio.gov.br/pt-br/guia-do-site/ajuda/upload>

### **Use os botões da barra do editor para:**

- negrito (**B**), itálico (*I*), sublinhado ( $\underline{S}$ ), sobrescrito ( $x^2$ ), subscrito ( $x_2$ );
- Botão Ômega  $(\Omega)$  insere caractere especial (abre uma tabela para escolher o caractere)
- Botão com a bandeira preta insere ícone tipo fonte Awesome. Veja o procedimento em: <https://www.portosrio.gov.br/sites/default/files/inline-files/Como-inserir-icones-com-o-editor.pdf>
- lista numerada e não numerada; (esta é uma lista não numerada)
- link para endereço na Internet ou pagina interna (elo de corrente);
- fazer upload de arquivos pdf; (clipe de papel)
- $\bullet$  inserir uma imagem (botão da paisagem);
- formatar o tamanho da fonte de um parágrafo (Titulo 1, Titulo 2, Título 3 etc);
- inserir um traco horizontal cinza claro.
- maximizar/retornar (botão com 4 setas em X) Abre o texto em toda a janela
- ver/editar código-fonte HTML
- alinhar à esquerda, à direita, centralizar ou justificar o parágrafo.
- Recortar, copiar, colar
- Desfazer / Refazer

### **Publicar / Publish**

Padrão é marcado. A caixa de verificação (checkbox) permite publicar ou despublicar o comunicado. Você pode deixar o comunicado pronto, salvar e escolher não publicá-lo até o momento apropriado bastando para isso deixar esta caixa desmarcada. O conteúdo despublicado aparecerá somente para você, os outros usuários com permissão de editar a página e o administrador, e terá o fundo rosa-claro, indicando que o conteúdo não está publicado. Após alterar de publicado para não publicado e vice-versa, salve a alteração.

 $\sqrt{}$  Publish

### **Botão Salvar**

Clique neste botão para salvar o RCE. O editor irá fechar e a página voltará para o modo normal de exibição.

Salvar

### <span id="page-13-0"></span>**Editando RCEs Existentes**

Se precisar publicar, despublicar, acrescentar itens à lista de documentos, vá para a página da Lista de RCEs Acesso à Informação > Licitações e Contratos > Regime de Contratação da Estatal

#### **IDIOMA** Regime de Contratação da Estatal **O** Português BR **EXEC** English Nesta seção são divulgados os Editais de Regime de Contratatação da Estatal (RCE) da CDRJ. De acordo com o subitem 3.56 do Instrumento Normativo interno, o Regime de Contratação da Estatal (RCE) é a nomenclatura adotada na CDRJ para o **CONTRASTE** "procedimento de licitação previsto na Lei nº 13.303/2016 destinado à aquisição e locações de bens, à alienação de bens e ativos integrantes do respectivo  $\bullet$   $\bullet$   $\bullet$ patrimônio ou à execução de obras, além da contratação de serviços, inclusive de engenharia." Busca pelo número do RCE. Exemplo: 02/2020 Busca por palavra do Objeto do RCE. Ex: Gamboa **LINKS DIRETOS** Guarda Portuária > Programação de Navios Aplicar > Serviços Oferecidos > Supervia de Dados Tarifas Portuárias  $\rightarrow$ RCE-01/2022 > Comissão de Ética > Espaco do Empregado Prestação dos serviços técnico-especializados de elaboração de Projeto Básico e orçamento estimativo para a execução das obras de instalação das torres > Agendas de Autoridades metálicas para sustentação dos equipamentos de estações remotas do Sistema de Gerenciamento e Informação do Tráfego de Embarcações (Vessel Traffic > Transparência e Prestação de Contas Management Information System - VTMIS) do Porto do Rio de Janeiro Publicação: 09/05/2022 Processo SEI: 50905.006968/2021-67 **GUIA DO SITE** RCE-07/2021  $\blacktriangleright$  Ajuda > Normas para publicação Prestação dos serviços técnicos técnico-especializados de elaboração de Projeto Básico e orçamento estimativo para a execução das obras do Projeto Truck > Acessibilidade Center para o Porto de Itaguaí > Downlioads Publicacão: 31/03/2022 > Ferramentas online Processo SEI: 50905.001307/2021-45 > Formatos Abertos - o que são?

Clique no RCE que deseja editar: Exemplo:

### [RCE-07/2021](https://www.portosrio.gov.br/pt-br/node/1735)

Prestação dos serviços técnicos técnico-especializados de elaboração de Projeto Básico e orçamento estimativo para a execução das obras do Projeto Truck Center para o Porto de Itaguaí

**Publicação** 31/03/2022 **Processo SEI** 50905.001307/2021-45

A página do RCE 07/2021 irá abrir:

Página atualizada em: 08/08/2022

### Regime de Contratação da Estatal nº 07/2021

Prestação dos servicos técnicos técnico-especializados de elaboração de Projeto Básico e orçamento estimativo para a execução das obras do Projeto Truck Center para o Porto de Itaquaí

Processo SEI: 50905.001307/2021-45

#### Publicação: 31/03/2022

#### Documentos deste RCE:

- 1. Aviso de Licitação (PDF, 623.21 KB)
- 2. Edital de Licitação (PDF, 1.68 MB)
- 3. Renovação de Instrumento Convocatório (PDF, 624.61 KB)
- 4. Aviso de Adiamento (PDF, 447.43 KB)
- 5. Pedido de Explicações e Respostas CHUANG REPRESENTACÕES NOVO (PDF, 932,74 KB)
- 6. Credenciamento EVOLUCÃO ENG. CONSTRUÇÃO E ADM. LTDA. NOVO (PDF, 6.79 MB)
- 7. Proposta de Preços EVOLUÇÃO ENG. CONSTRUÇÃO E ADM. LTDA. NOVO (PDF, 4.35 MB)
- $(4KB)$

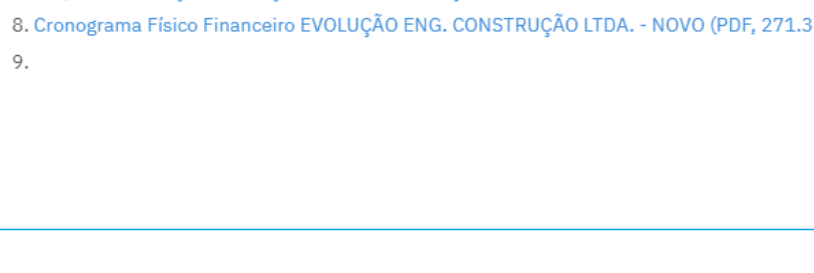

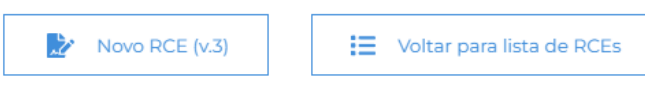

#### **IDIOMA**

- $\leftarrow$  Português BR
- $\triangleright$   $\frac{1}{2}$  English

#### **CONTRASTE**

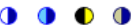

#### **LINKS DIRETOS**

- > Guarda Portuária
- > Programação de Navios
- > Serviços Oferecidos
- > Supervia de Dados
- > Tarifas Portuárias
- > Comissão de Ética
- > Espaço do Empregado
- > Agendas de Autoridades
- > Transparência e Prestação de Contas

#### **GUIA DO SITE**

- > Ajuda
- > Normas para publicação

**D** Ajuda

**Clique no menu Editar** Vai abrir o Editor de texto exibindo o RCE 07/2021. Neste exemplo temos:

### **Número do RCE \***

RCE-07/2021

**Situação**: None (a situação não aparece na página)

### **Título da RCE por extenso no corpo do documento \***

*Não remova as tags <H4> </H4> e <hr> mas se remover é só digitar novamente.* <H4>Regime de Contratação da Estatal nº 07/2021</H4><hr />

**Processo SEI** 50905.001307/2021-45

**Publicação** 31/03/2022

**Página atualizada em** 08/08/2022 18:49:58

### **Objeto \*** *Não remova as tags <H6> </H6> mas se remover é só digitar novamente.*

<H6>Prestação dos serviços técnicos técnico-especializados de elaboração de Projeto Básico e orçamento estimativo para a execução das obras do Projeto Truck Center para o Porto de Itaguaí</H6>

### **Documentos deste RCE**

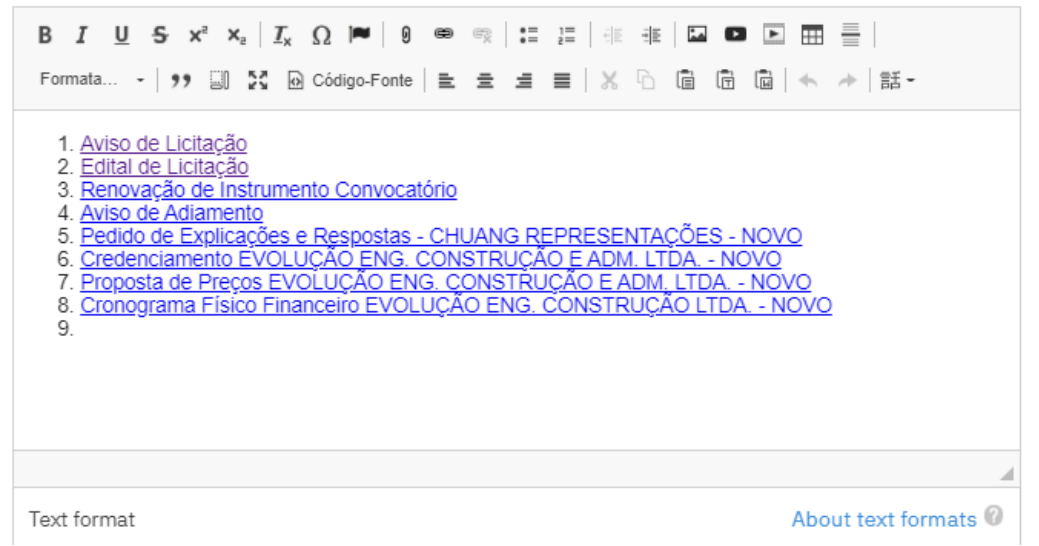

**Dica**: para saber como inserir um link para um arquivo PDF como o que está exibido no exemplo acima, veja **GUIA DO SITE** > Ajuda > [Fazer upload de arquivos](https://www.portosrio.gov.br/pt-br/guia-do-site/ajuda/upload)

### **URL Alias:**

*(O texto pode ficar parcialmente oculto devido ao tamanho do campo, mas não há problema nisso)* /acesso-a-informacao/licitacoes-e-contratos/rce/**rce-07-2021**

### **ATENÇÃO A ESTE ÍTEM!!**

Para todos os RCEs, a parte fixa do endereço no URL Alias é **EXATAMENTE** a mesma, escrito em minúsculas, sem acentos, substituindo espaços por hífens e iniciando com a barra "/" como mostrado abaixo: /acesso-a-informacao/licitacoes-e-contratos/rce

O que muda é a parte final que contém o número do RCE que neste exemplo é: /**rce-07-2021**

### **Publicar**:

Deixe a checkbox marcada (padrão) para publicar automaticamente assim que salvar a página. Desmarque se quiser "despublicar" (unpublish) a página. Uma página que não esteja publicada não aparecerá para o visitante, mas você poderá acessar após o login. A página despublicada aparece com fundo rosa-claro.

### **Botão Salvar:**

Salva e publica caso [x] Publicar esteja marcado. Após salvar, o editor fecha e retorna para a página. Se desejar alterar, incluir ou apagar algo, clique no menu **Editar** novamente para reabrir a página no editor e fazer a alteração desejada. Clique em **Ver** se só quiser retornar para a página sem editar nada.

### **Editor de texto:**

- **Upload** de documentos pdf, doc, xls, ppt: que estão em seu computador ou pen-drive:
	- 1. Digite ou escolha um nome ou frase a qual desejará "linkar" o documento;
	- 2. Marque o nome ou frase e clique no botão **File** (clipe de papel);
	- **3.** Abre-se a janela **Add File / Adicionar Arquivo**
	- 4. Clique no botão [ Escolher Arquivo ] e escolha o arquivo desejado;
	- 5. **Aguarde até que o arquivo suba para o site** (bolinha girando dentro de um quadrado preto)
	- 6. Clique em ADVANCED / AVANÇADO;
	- 7. Role a janela para baixo e marque a checkbox [ ]**Open in new window/tab** para fazer com que o documento abra em uma nova aba do navegador;
	- 8. Clique no botão [ **Salvar** ] da janela **Add File**.

Veja o procedimento detalhado para fazer upload de arquivo em: <https://www.portosrio.gov.br/pt-br/guia-do-site/ajuda/upload>

- **Inserir Link** para uma página ou documento ou outro site:
	- 1. Em outra aba ou janela do navegador, abra a página desejada (p/ ex, site do MInfra)
	- 2. Digite ou escolha um nome ou frase a qual desejará linkar aquela página ou documento externo;
	- 3. Marque o nome ou frase e clique no botão Link (Ctrl+K) que é o botão com um elo de corrente.
	- 4. Vai abrir a janela **Add Link / Adicionar Link**;
	- 5. Em **URL**, cole o endereço que foi copiado da pagina desejada;
	- 6. Título (opcional) aparece como um balão ao passar o mouse sobre o link;
	- 7. Clique em **ADVANCED / AVANÇADO**;
	- 8. Role a janela para baixo e marque a checkbox [ ]**Open in new window/tab** para fazer com que o documento abra em uma nova aba do navegador;
	- 9. Clique no botão [ **Salvar** ] da janela Add Link
- **Inserir imagem** diretamente no texto**.** 
	- 1. Posicione o cursor de texto onde deseja inserir uma imagem
	- 2. Clique no botão Imagem (paisagem com uma montanha)
	- **3.** Vai abrir a janela **Inserir Imagem**
	- 4. Clique no botão [ **Escolher Arquivo** ] e escolha uma imagem gif, jpg ou png de seu computador
	- 5. **Texto Alternativo**\* Descrição curta da imagem usada pelos leitores de tela e mostrada quando a imagem não é carregada. Isso é importante para acessibilidade.
	- 6. **Alinhamento**: Escolha Nenhum, Esquerda, Central ou Direita
	- 7. **Tamanho**: Arraste o quadrado preto no canto inferior direito da moldura para aumentar ou reduzir. Às vezes precisa arrastar as barras de rolagem horizontal e/ou vertical da imagem para visualizar o quadrado preto que fica no canto inferior direito da imagem.
	- *8.* **Legenda** (opcional) Se marcada, reserva um espaço abaixo da imagem para inserir um texto curto: Exemplo: *Crédito da Imagem: Unsplash, John Smith*
	- 9. Botão [ Salvar ] Salva a imagem. **Atenção**: para salvar a página, deve clicar também no botão **[ Salvar ]** no final da página.

### • **Inserir link na imagem:**

- 1. Clique uma vez sobre a imagem
- 2. Repita os mesmos procedimentos de **Inserir Link** descritos acima.

### **Salve seu trabalho**

clicando no botão **[ Salvar ]** no final da página.

Obrigado !